# **Guía Rápida de Instalación 123 Radio LanPro LP-1520ai en Modo Cliente**

**LP1520ai\_M123\_SPE01W**

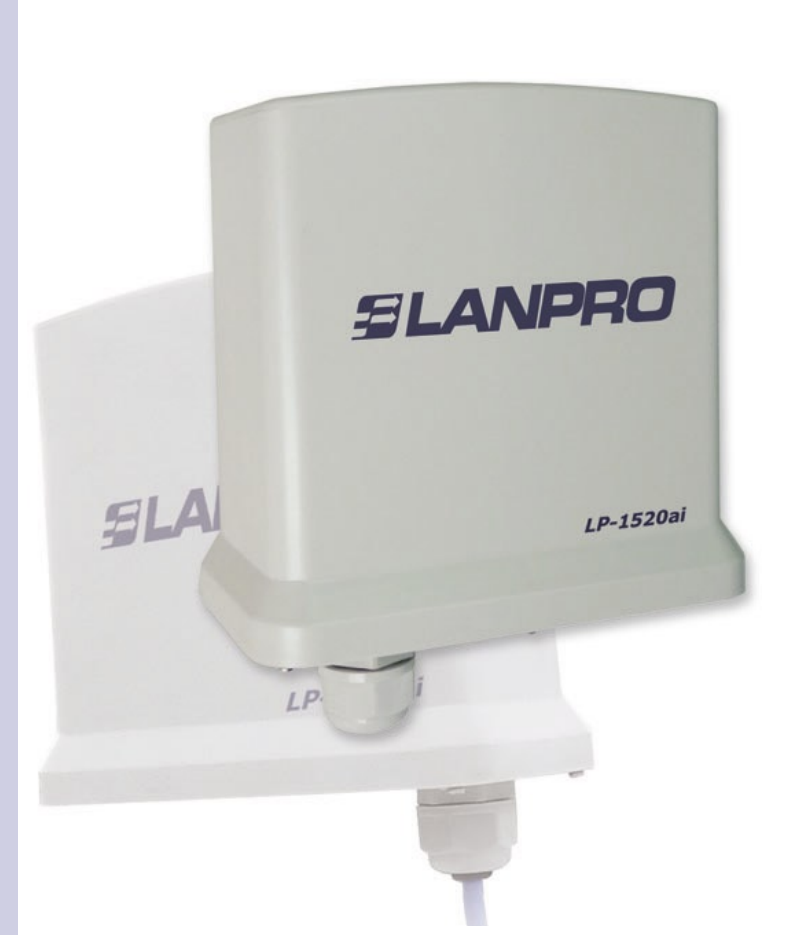

# **Guía Rápida de Instalación 123 Radio LanPro LP-1520ai en Modo Cliente**

**La guía rápida de instalación le permitirá efectuar una instalación rápida del dispositivo.**

**1 Revise el contenido de la caja e instalación física de acuerdo a esta lista:**

- Radio LP-1520ai.
- Inyector LP-PoE150.
- Cable de alimentación.

### **2 Conexión física**

- Conecte el puerto del Radio LP-1520ai de LanPro al cable UTP que trae la data y la alimentación de potencia, proveniente del equipo Inyector PoE-150 del puerto rotulado como Power+Data.
- Conecte un cable Cat5e según la norma 568a o 568b del puerto rotulado como Data en el LP-PoE150 al Switch, (en caso de querer configurarlo desde un equipo directamente recuerde que debe usar un cable cruzado).

#### **3** Configuración Lógica

**3.1** Vaya a las propiedades de su tarjeta de red según se observa en la figura 1 y configure el protocolo IP de manera de obtención automática como se observa en la figura 2.

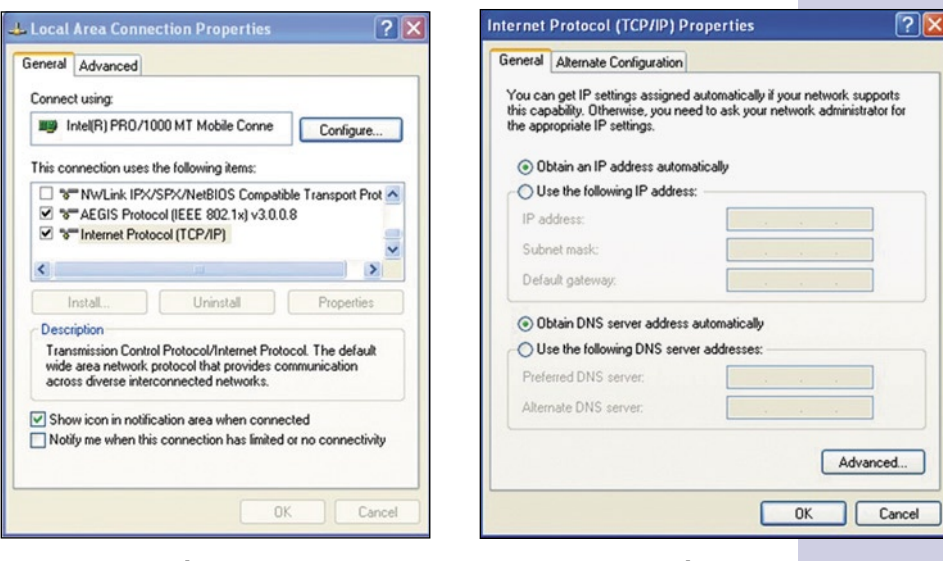

**Figura 1**

**Figura 2**

**3.2** Abra el navegador de su elección y coloque la dirección 192.168.1.254 tal como se muestra en la figura 3. De inmediato aparecerá la ventana de configuración, no solicitara clave ni usuario. **Nota: recuerde colocar una clave y nombre de usuario a su equipo, ya que**  cualquier persona pudiese acceder a la configuración del mismo.

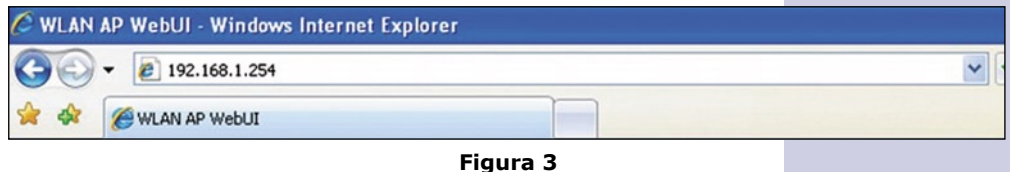

SLANPRO

**3.3** Debe ahora definir la funcionalidad que tendrá su equipo, los modos posibles son:

- **WDS:** en caso de querer crear un enlace entre dos o más puntos (Punto a punto o multipunto).
- **WDS+Client:** en caso de querer crear un enlace entre dos o más puntos (Punto a punto o multipunto) y aceptar conexiones tipo cliente.
- **AP:** modo AP en el cual el equipo extenderá su red alámbrica de forma inalámbrica.
- **Client:** Modo donde el AP será un cliente de una red inalámbrica, para efectuar un enlace entre dos redes alámbricas, o como cliente de un servicio inalámbrico en el cual no tenga suficiente rango con una tarjeta de red inalámbrica.

**3.4** A continuación, en la ventana mostrada en la figura 4, debe deshabilitar el servicio de DHCP y cambiar la dirección IP del mismo, para lo cual debe seleccionar la opción **TCP/IP Settings**, **LAN Interface**, cambie la dirección IP según su conveniencia, seleccione **DHCP** y seleccione **Disabled**. Para confirmar los cambios seleccione **Apply Changes**.

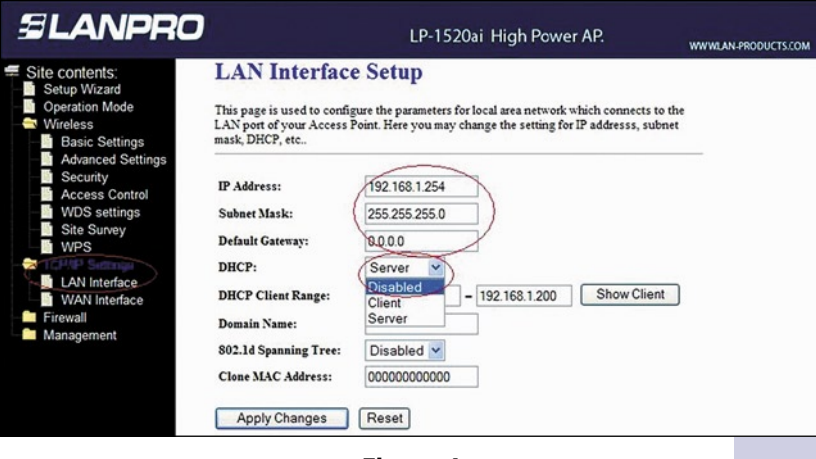

**Figura 4**

**3.5** Vaya a las propiedades de su tarjeta de red tal como se muestra en la figura 5 y según se muestra en la figura 6, configure el protocolo IP de manera de estar dentro del rango del IP del equipo, en este ejemplo debe ser una dirección dentro del segmento 192.168.1.x. donde x debe ser distinto del 254 ya que es el IP del LP-1520ai.

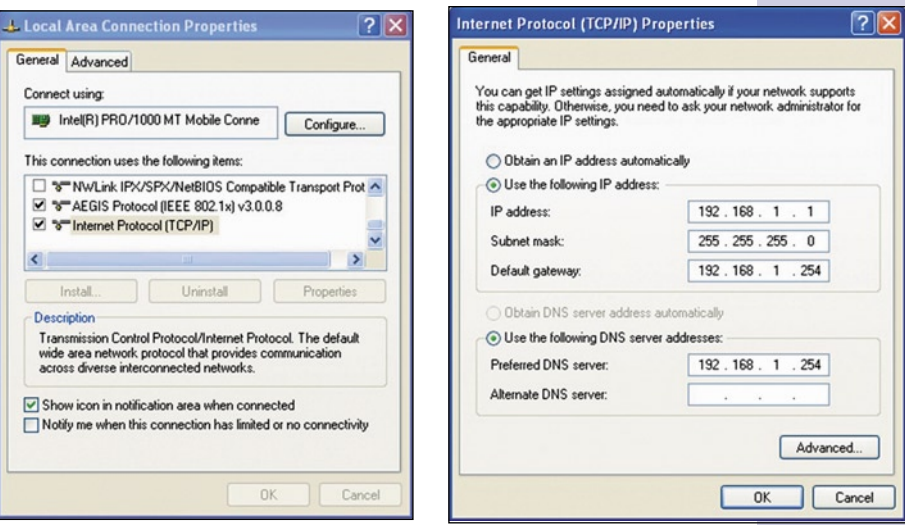

**Figura 5**

**Figura 6**

**3.6** Abra el navegador de su elección y coloque la dirección 192.168.1.254. A continuación aparecerá la ventana de configuración que se muestra en la figura 7, no solicitara clave ni usuario. Nota: recuerde **colocar una clave y nombre de usuario a su equipo, ya que cualquier persona pudiese acceder**  a la configuración del mismo.

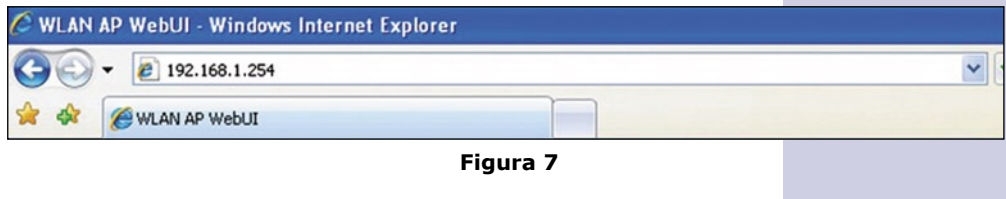

#### **4 Configuración de los distintos modos**

## **4.1** En la figura 8,

**Modo Client:** Seleccione la opción **Basic Settings**, seleccione **Mode Client**, y seleccione modo **Infrastructure**. Una vez efectuado los cambios seleccione **Apply Changes** para guardar los cambios.

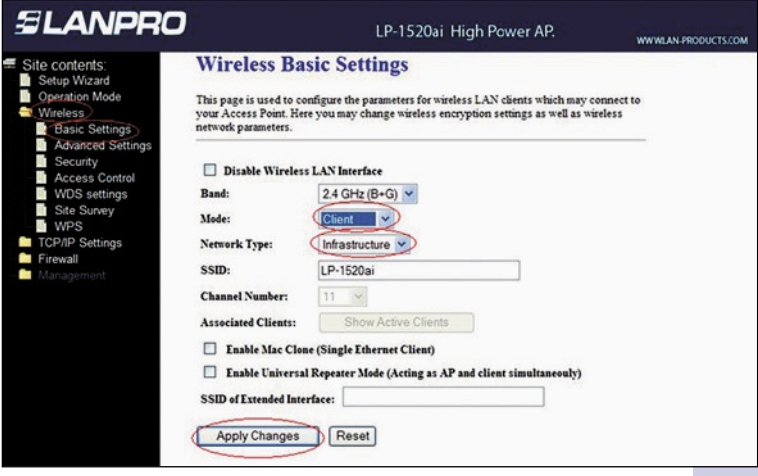

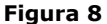

4.2 Deberá configurar la seguridad del LP-1520ai, para ello, en la figura 9, seleccione **Wirelees, Security**, y escoja dentro de las opciones el modo de configuración del AP contra el que se va a conectar, finalice seleccionando la opción **Apply Changes** para registrar los cambios. Recuerde que en este modo el LP-1520ai es un cliente de una red inalámbrica ya existente.

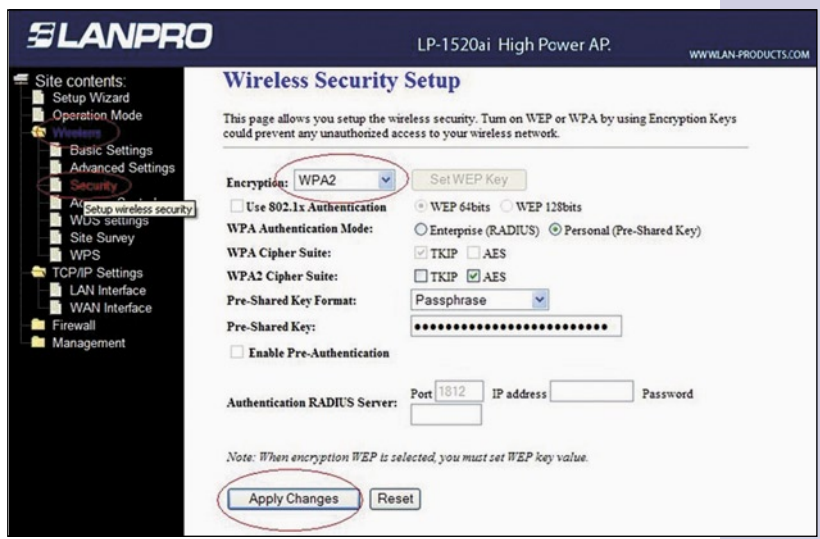

**Figura 9**

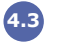

**4.3** En la figura 10, seleccione la opción **Site Survey** para ubicar la red a la cual desea conectarse como cliente, seleccione **Select** y seleccione **Connect**.

| II.<br>Site contents:<br>Setup Wizard<br>Operation Mode<br>Wireless<br><b>Basic Settings</b><br><b>Advanced Settings</b><br>Security<br><b>Access Control</b><br><b>WDS</b> settings<br><b>Site Survey</b><br><b>WPS</b><br>TCP/IP S Setup access control list for wireless clients<br>Firewall | LP-1520ai High Power AP.<br><b>WWWLAN-PRODUCTS.COM</b><br><b>Wireless Site Survey</b><br>This page provides tool to scan the wireless network. If any Access Point or IBSS is found,<br>you could choose to connect it manually when client mode is enabled. |                            |          |    |                    |    |         |
|----------------------------------------------------------------------------------------------------|----------------------------------------------------------------------------------------------------|----------------------------|----------|----|--------------------|----|---------|
|                                                                                                    |                                                                                                    |                            |          |    |                    |    |         |
|                                                                                                    | Lanpro1                                                                                                    | 00:14:78:53:12:18          | $4(B+G)$ | AP | WPA-<br><b>PSK</b> | 41 | $\circ$ |
|                                                                                                    | Lanpro2                                                                                                    | 00:18:39:cc:c0:5d 6 (B+G)  |          | AP | WPA-<br><b>PSK</b> | 40 | ∩       |
|                                                                                                    | Lanpro3                                                                                                    | 00:1c:c5:d8:c6:8a 11 (B+G) |          | AP | WPA-<br><b>PSK</b> | σ  | ◯       |

**Figura 10**

**4.4** En la figura 11, una vez configurado el equipo deberá colocar una clave de acceso, seleccione la opción Management, Password y coloque los datos correspondientes, una vez finalizado seleccione **Apply changes**.

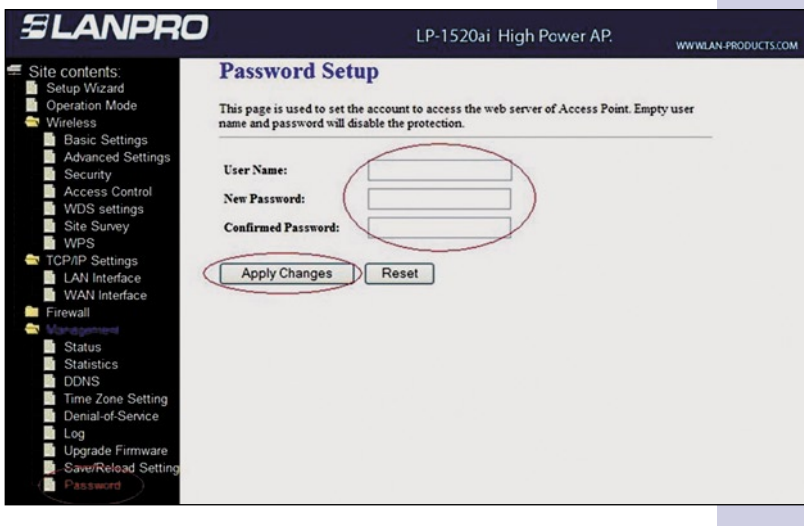

**Figura 11**

#### **Notas**

Para la alineación de la antena debe tener línea de vista con la antena destino y tratar de que estén lo más frontales posibles, la apertura de la antena es de 45 grados en horizontal. Con este equipo se han logrado enlaces de hasta 6 km, con excelentes resultados.

La antena puede fijase a una pared o a un poste, lo único que debe tomar en cuenta es que siempre debe estar en sentido vertical con el cable orientado hacia abajo.